## **Change of tutor for Pharmacist Assistants via Internet**

- Access the South African Pharmacy Councils webpage (<u>www.sapc.za.org</u>)
- Click on the red "Login" (top right).

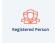

- Click on the "Registered Person" Button"
- Fill in your P number, ID number and password and click on the green "Enter" button.

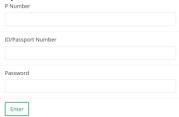

• Select "Above details are correct" or "Update the above details" if applicable.

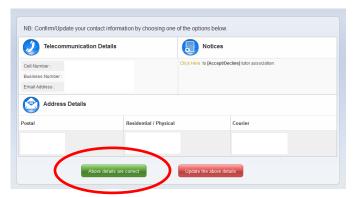

• Once you are logged in, select the "Customer Services" tab at the top.

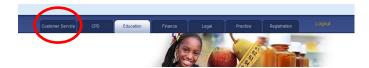

• Select the Pharmacist assistant - change of tutor application in the Applications column.

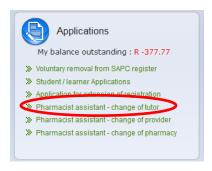

• Now select a Payment Option and then select "Next".

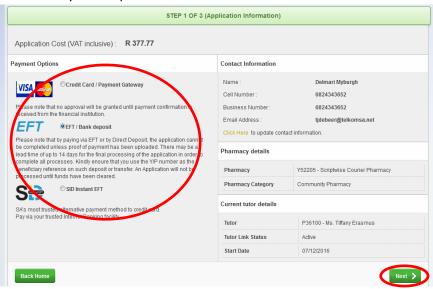

Now select a Tutor at the facility and then select "Next".

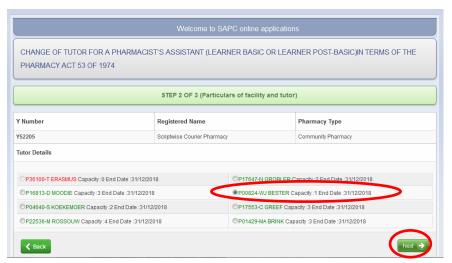

Now read the declaration and select "I Accept".

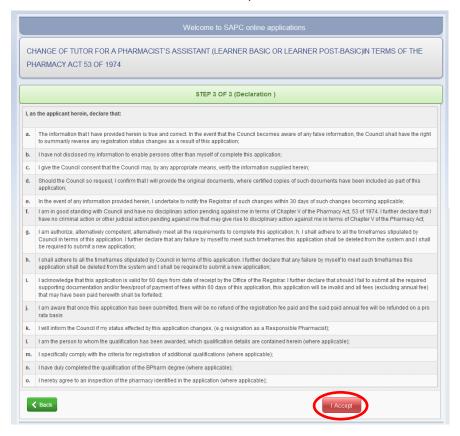

Now select "Browse" to attach your proof of payment. Find it and select open. Once attached select "Save".

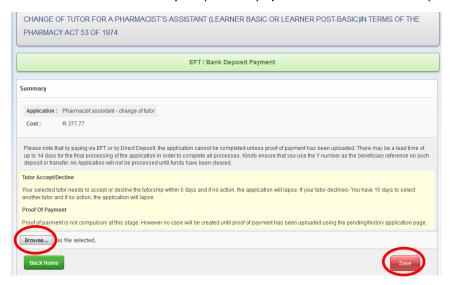

• The following screen will appear.

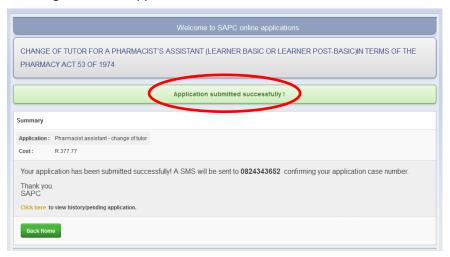

- Log out and let the tutor sign in.
- Click on the red "Login" (top right).

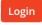

- Click on the "Registered Person" Button"
- Fill in your P number, ID number and password and click on the green "Enter" button.

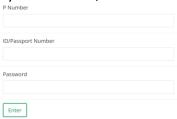

• Select "Click here" to [Accept/Decline] tutor association under the Notices heading.

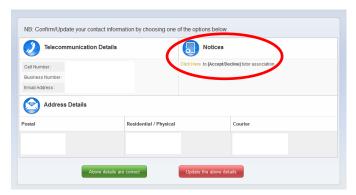

• The learner will appear in the first column under the heading Intern/Assistant (new) - Your Leaner. Click Select.

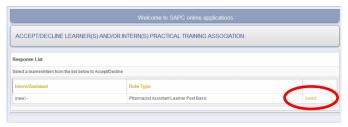

• Now verify the learner and training site details and enter today's date in the block that says Practical training start date. Click on "I Accept" to finalize the registration or "Decline" if this is not your learner

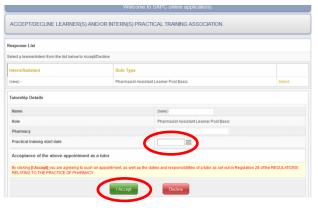

• Once you selected "I Accept" the following screen will appear. Select Ok and please notify the S Buys Academy that you have accepted the learner via e-mail/telephone.

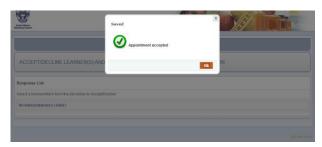